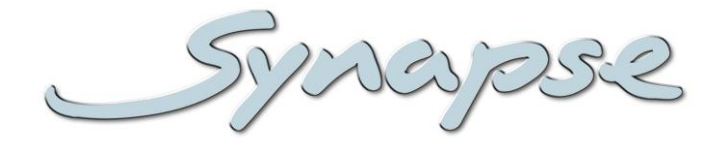

# **GDV080/090/100 HDV080/090/100**

Monitoring distribution amplifier with down converted SD or analog video outputs and optional audio de-embedder

### **Installation and Operation manual**

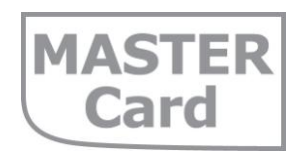

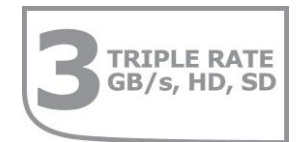

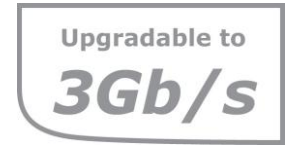

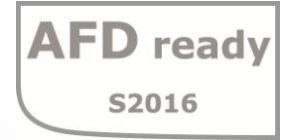

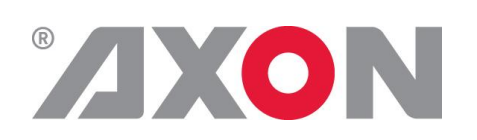

**Committed.**

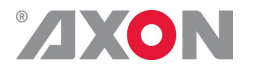

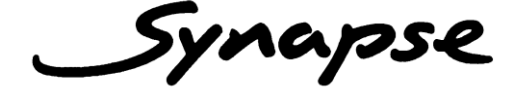

### **TECHNICAL MANUAL**

GDV080/090/100 HDV080/090/100

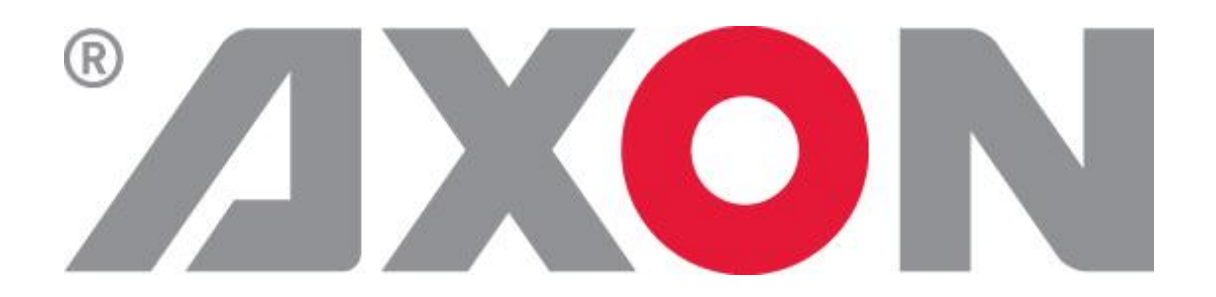

**Lange Wagenstraat 55 NL-5126 BB Gilze The Netherlands Phone: +31 161 850 450 Fax: +31 161 850 499 E-mail: [Info@axon.tv](mailto:Info@axon.tv) Web: www.axon.tv**

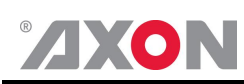

## **WARNING***:* TO REDUCE THE RISK OF FIRE OR ELECTRICAL SHOCK, DO NOT EXPOSE THIS APPLIANCE TO RAIN OR MOISTURE

● ALWAYS disconnect your entire system from the AC mains before cleaning any component. The product frame (SFR18 or SFR04) must be terminated with three-conductor AC mains power cord that includes an earth ground connection. To prevent shock hazard, all three connections must always be used.

- NEVER use flammable or combustible chemicals for cleaning components.
- NEVER operate this product if any cover is removed.
- NEVER wet the inside of this product with any liquid.
- NEVER pour or spill liquids directly onto this unit.
- NEVER block airflow through ventilation slots.
- NEVER bypass any fuse.
- NEVER replace any fuse with a value or type other than those specified.
- NEVER attempt to repair this product. If a problem occurs, contact your local Axon distributor.
- NEVER expose this product to extremely high or low temperatures.
- NEVER operate this product in an explosive atmosphere.

**Warranty:** Axon warrants their products according to the warranty policy as described in the general terms. That means that Axon Digital Design BV can only warrant the products as long as the serial numbers are not removed.

#### **Copyright © 2001 – 2013 AXON Digital Design B.V.**

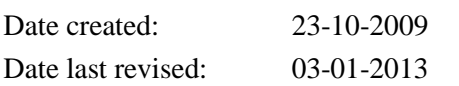

#### **Axon, the Axon logo and Synapse are trademarks of Axon Digital Design B.V.**

This product complies with the requirements of the product family standards for audio, video, audio-visual entertainment lighting control apparatus for professional use as mentioned below.

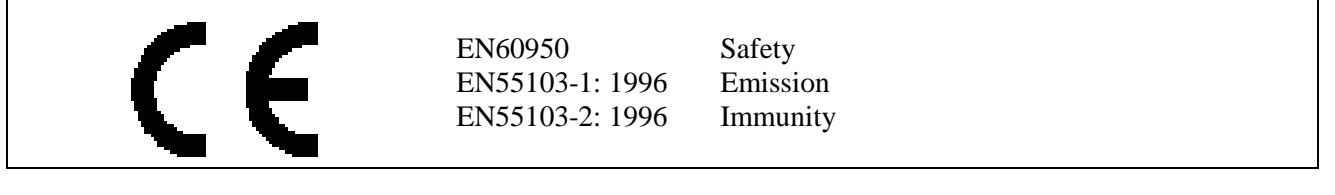

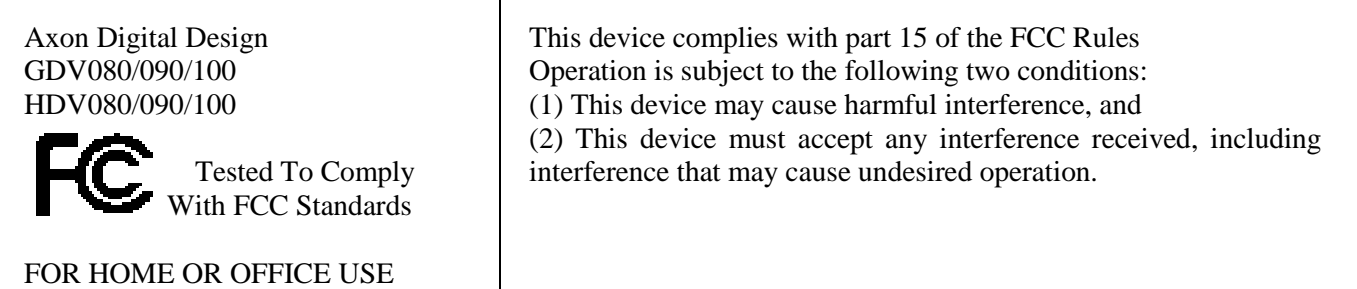

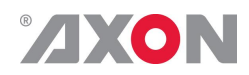

### **Table of Contents**

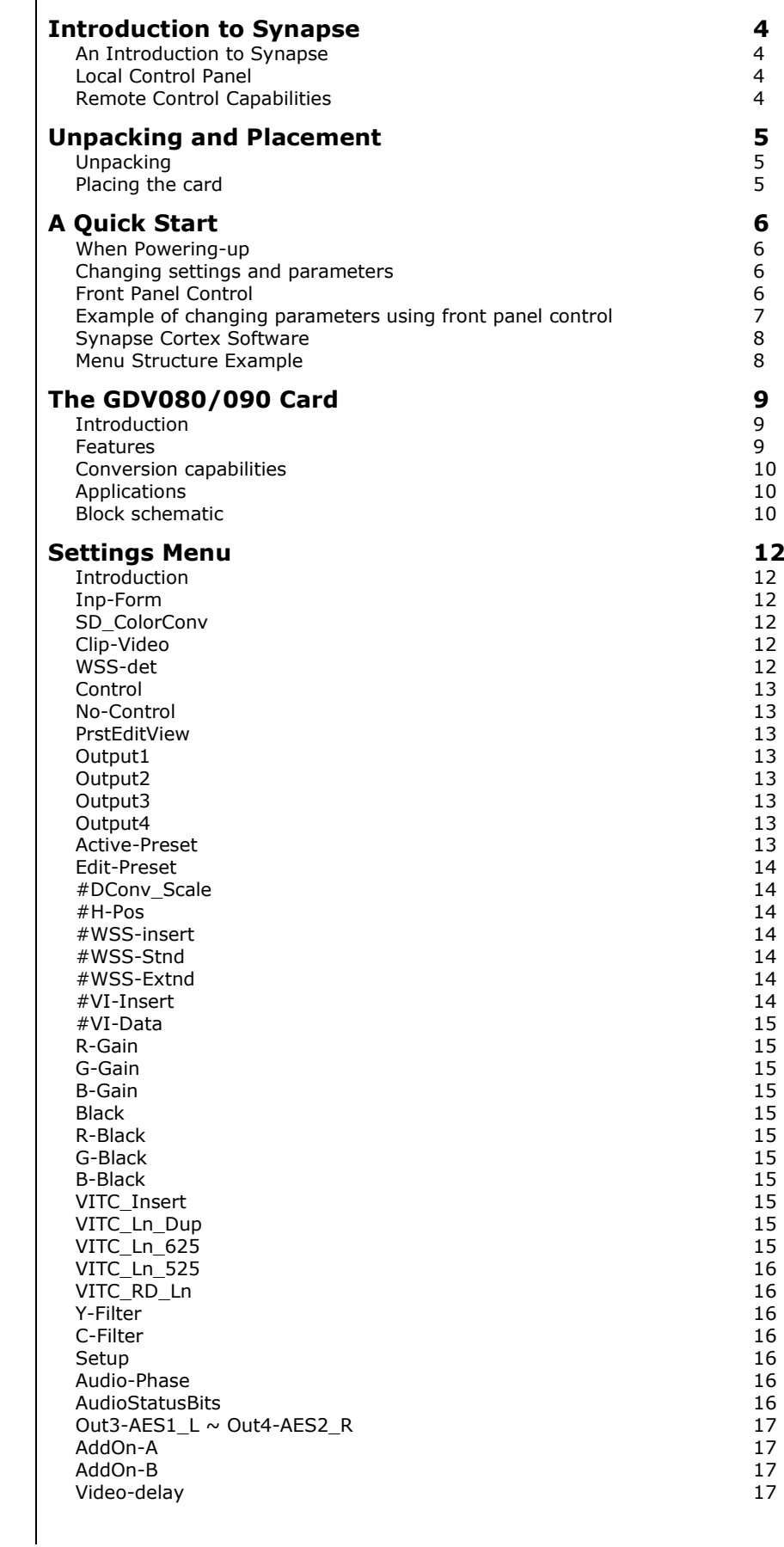

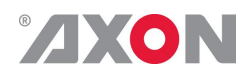

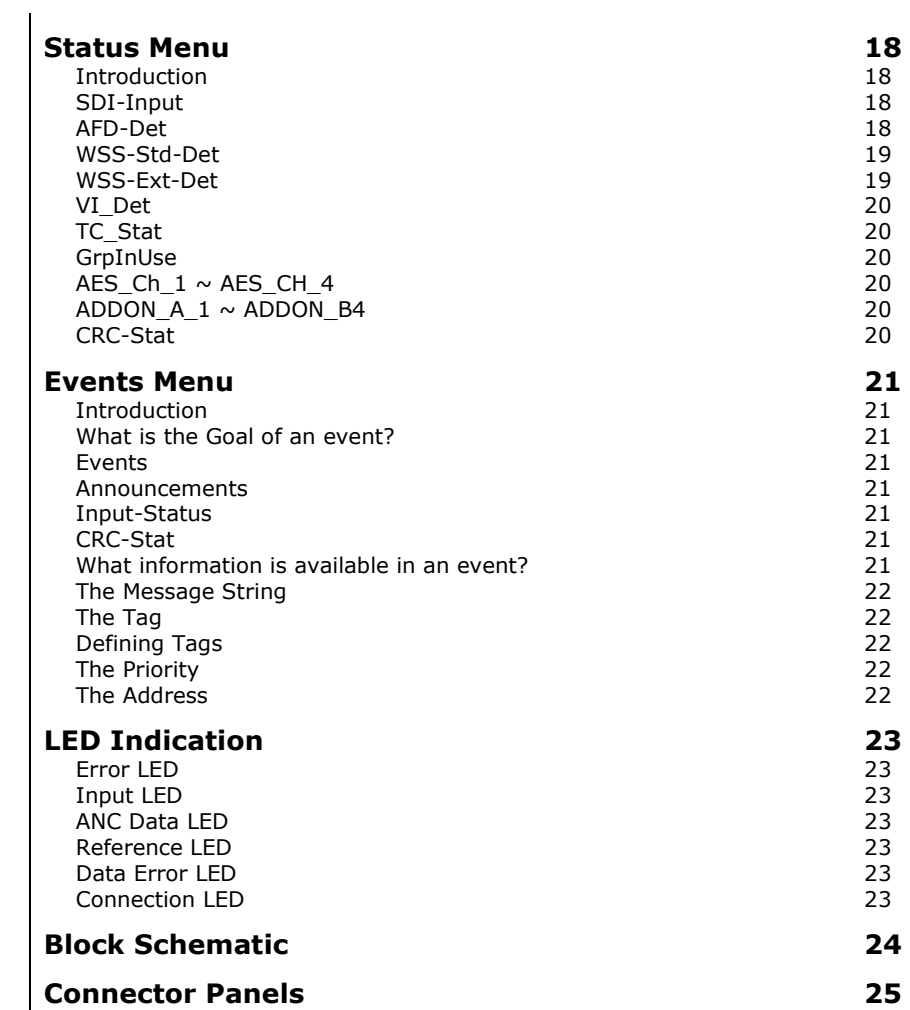

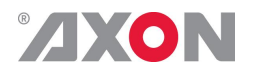

### <span id="page-5-0"></span>**1 Introduction to Synapse**

<span id="page-5-2"></span><span id="page-5-1"></span>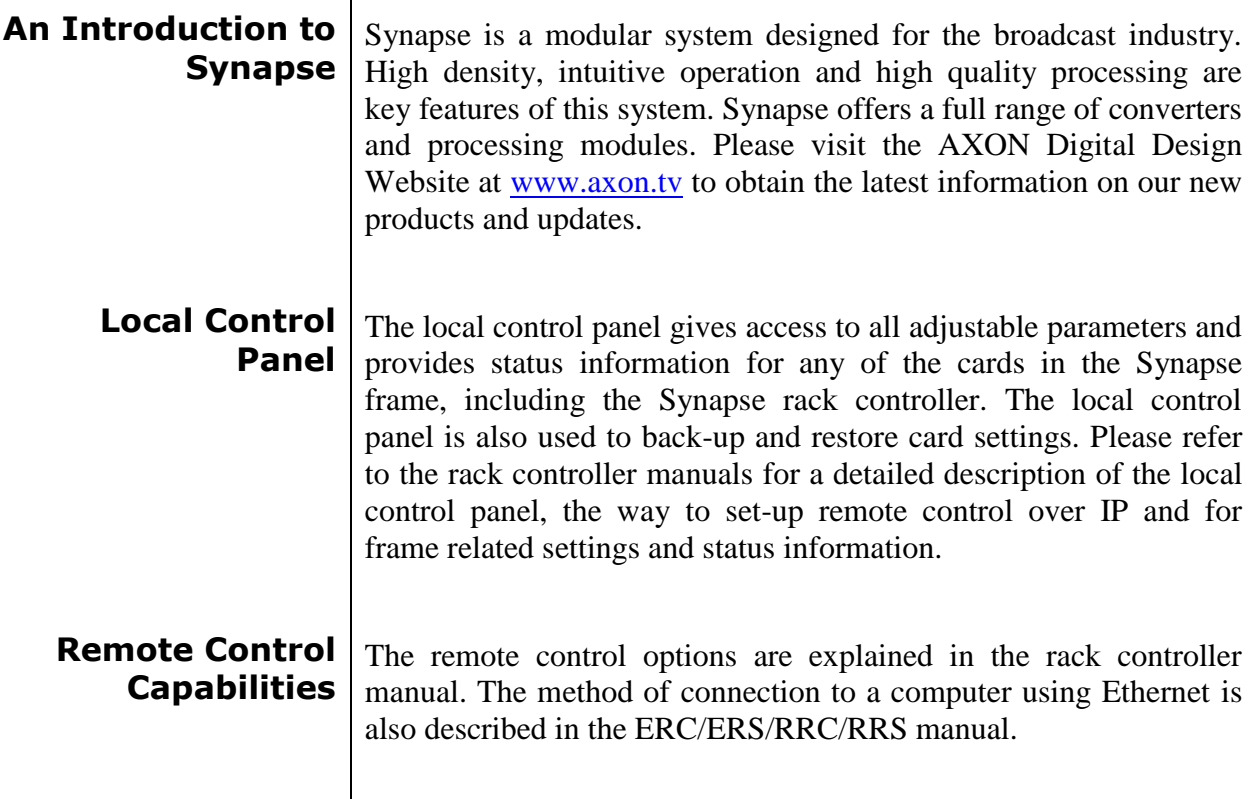

<span id="page-5-3"></span>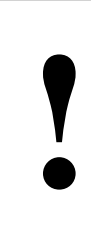

**CHECK-OUT:** "SYNAPSE CORTEX" SOFTWARE WILL INCREASE SYSTEM FLEXIBILITY OF ONE OR MORE SYNAPSE FRAMES

> Although not required to use Cortex with a Synapse frame, you are strongly advised to use a remote personal computer or laptop PC with Synapse Cotrtex installed, as this increases the ease of use and understanding of the modules.

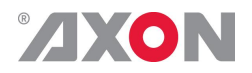

### <span id="page-6-0"></span>**<sup>2</sup> Unpacking and Placement**

<span id="page-6-1"></span>**Unpacking** The Axon Synapse card must be unpacked in an anti-static environment. Care must be taken NOT to touch components on the card – always handle the card carefully by the edges. The card must be stored and shipped in anti-static packaging. Ensuring that these precautions are followed will prevent premature failure from components mounted on the board.

<span id="page-6-2"></span>**Placing the card** The Synapse card can be placed vertically in an SFR18 frame or horizontally in an SFR04 and SFR08 frame. Locate the two guide slots to be used, slide in the mounted circuit board, and push it firmly to locate the connectors.

> Correct insertion of card is essential as a card that is not located properly may show valid indicators, but does not function correctly.

> **NOTE:** On power up all LED's will light for a few seconds, this is the time it takes to initialise the card.

> **NOTE:** Please check appendix 1 before connecting any backpanel!

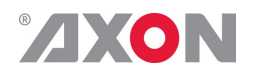

### <span id="page-7-0"></span>**<sup>3</sup> A Quick Start**

<span id="page-7-1"></span>**When Poweringup** On powering up the Synapse frame, the card set will use basic data and default initialisation settings. All LED's will light during this process. After initialisation, several LED's will remain lit – the exact number and configuration is dependent upon the number of inputs connected and the status of the inputs.

<span id="page-7-2"></span>**Changing settings and parameters** The front panel controls or the Synapse Cortex can be used to change settings. An overview of the settings can be found in chapter 5, 6 and 7 of this manual.

<span id="page-7-3"></span>**Front Panel Control**

Front Panel Display and Cursor

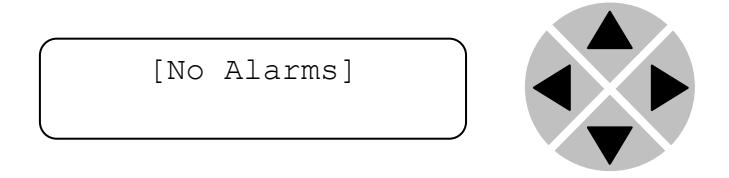

Settings are displayed and changed as follows;

Use the cursor 'arrows' on the front panel to select the menu and parameter to be displayed and/or changed.

- Press ► To go forward through the menu structure.
- Press ◄ To go back through the menu structure.
- Press ▲ To move up within a menu or increase the value of a parameter.
- Press ▼ To move down through a menu or decrease the value of a parameter.

NOTE: Whilst editing a setting, pressing ► twice will reset the value to its default.

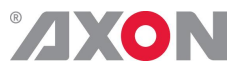

<span id="page-8-0"></span>**Example of changing parameters using front panel control**

With the display as shown below

```
RRC18 [Select Card]
>S01=SFS10
```
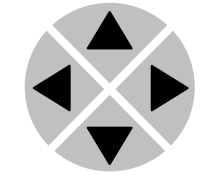

Pressing the  $\blacktriangleright$  selects the SFS10 in frame slot 01.

The display changes to indicate that the SFS10 has been selected. In this example the Settings menu item is indicated.

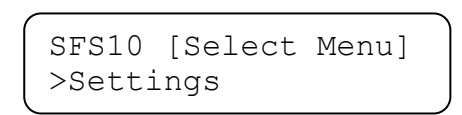

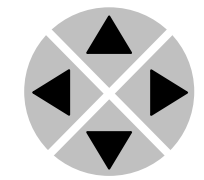

Pressing the ► selects the menu item shown, in this example Settings.

(Pressing  $\blacktriangle$  or  $\nabla$  will change to a different menu eg Status, Events).

The display changes to indicate that the SFS10 Settings menu item SDI-Format has been selected and shows that it current setting is Auto.

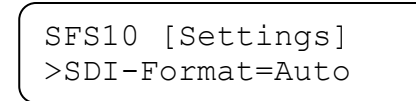

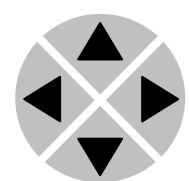

Pressing the ► selects the settings item shown, in this example SDI-Format.

(Pressing  $\triangle$  or  $\nabla$  will change to a different setting, eg Mode, H-Delay).

The display changes to indicate that the SFS10 Edit Setting menu item SDI-Format has been selected.

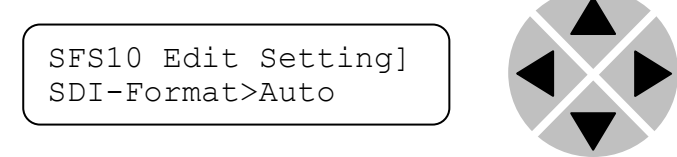

To edit the setting of the menu item press  $\triangle$  or  $\nabla$ .

All menu items can be monitored and/or changed in this way. Changing a setting has an immediate effect.

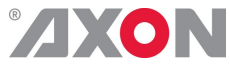

<span id="page-9-1"></span><span id="page-9-0"></span>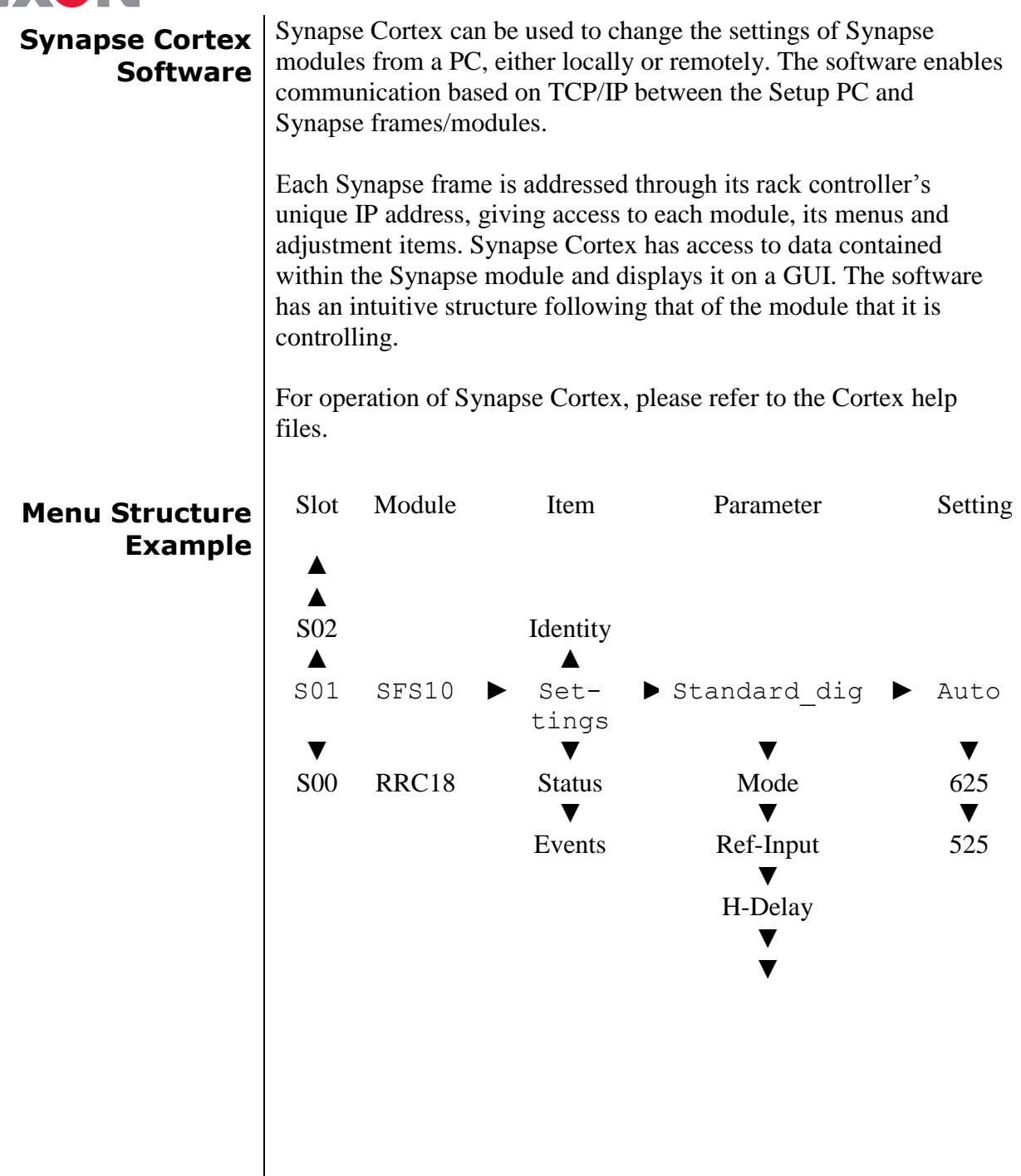

**NOTE:** Further information about Front Panel Control and Synapse Cortex can be obtained from the ERC, ERS, RRC and RRS operational manuals and the Cortex help files.

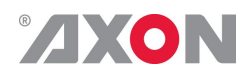

### <span id="page-10-0"></span>**<sup>4</sup> The GDV080/090/100 Card**

<span id="page-10-2"></span><span id="page-10-1"></span>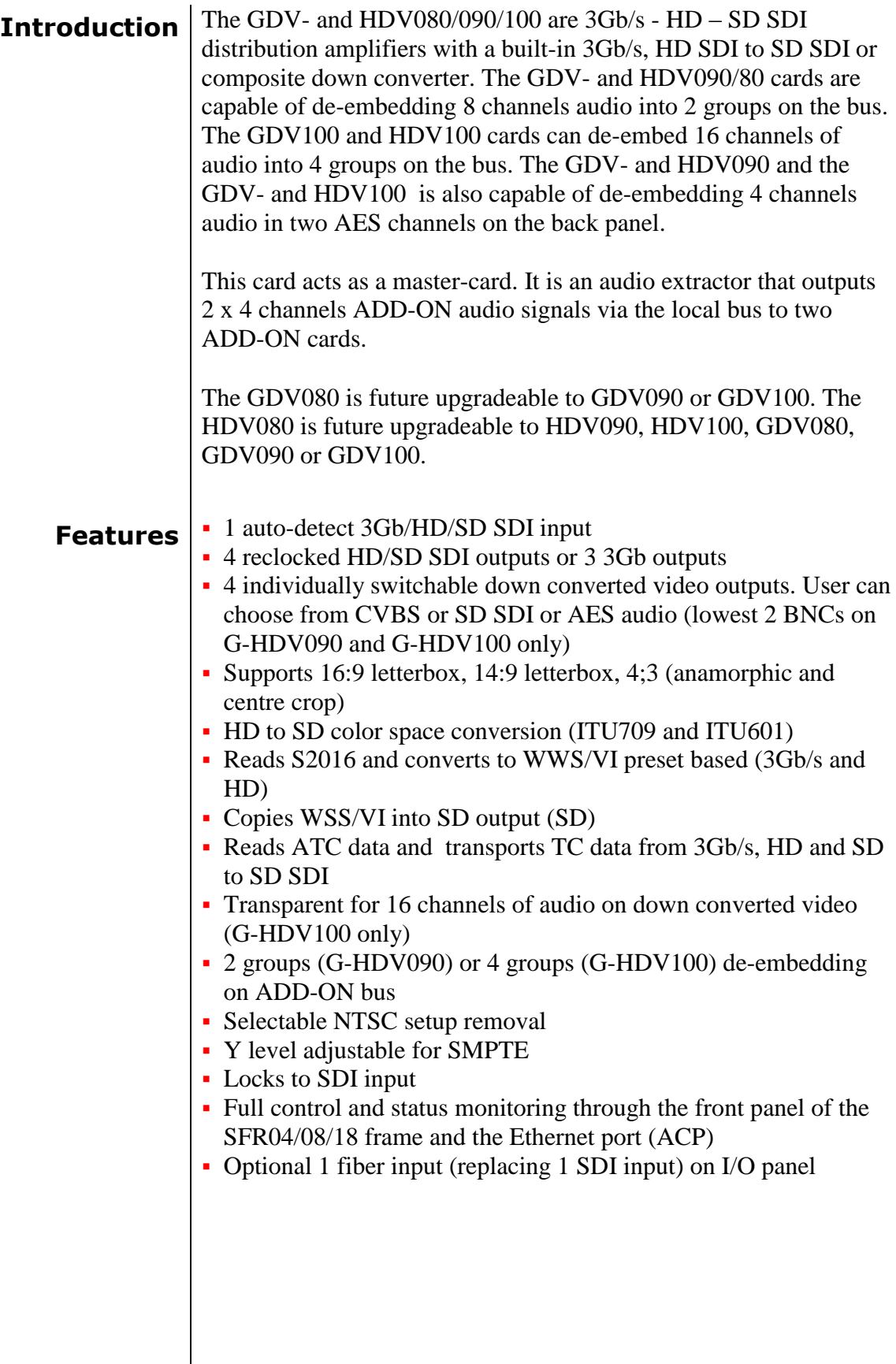

### <span id="page-11-0"></span>**AXON Conversion capabilities**

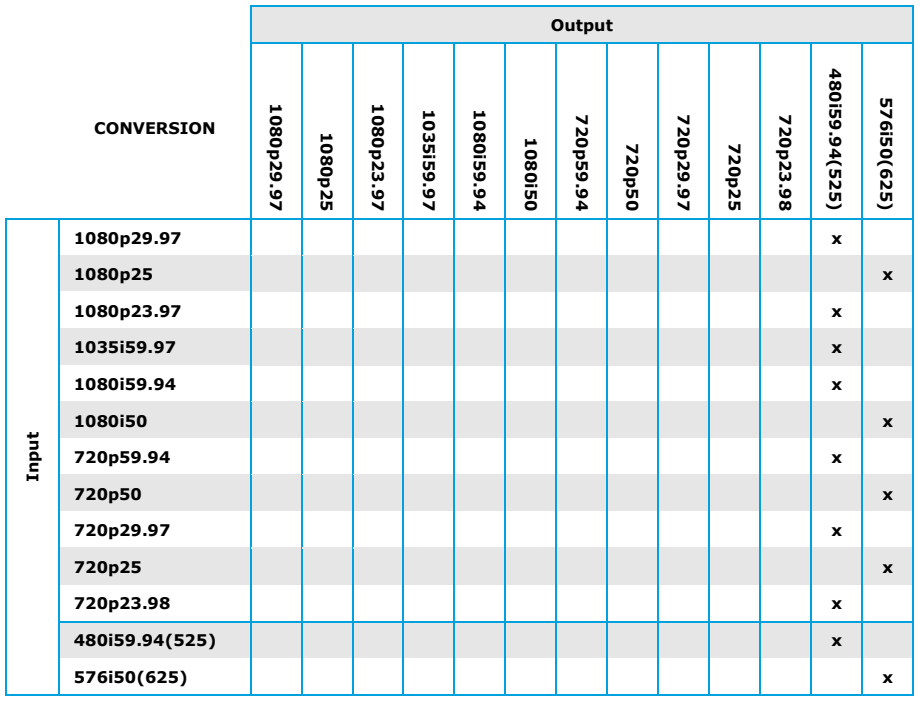

<span id="page-11-1"></span>**Applications** Generic 3Gb/s, HD, SDI Distribution with preview output<br>Pre-routing down converted DA or SD with monitoring our

- Pre-routing down converted DA or SD with monitoring output • De-embedding audio to the ADD-ON bus
- De-embedding of two AES channels on back panel (G-HDV090/100 only)

#### <span id="page-11-2"></span>**Block schematics**

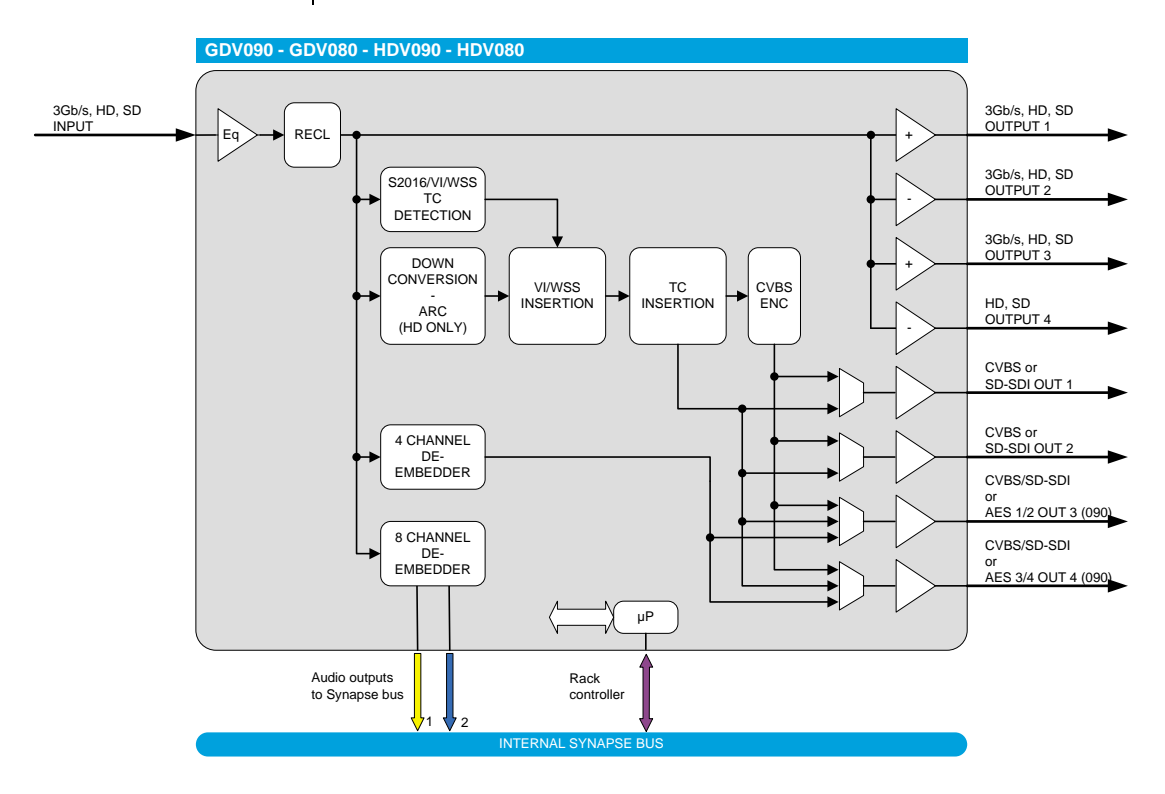

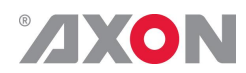

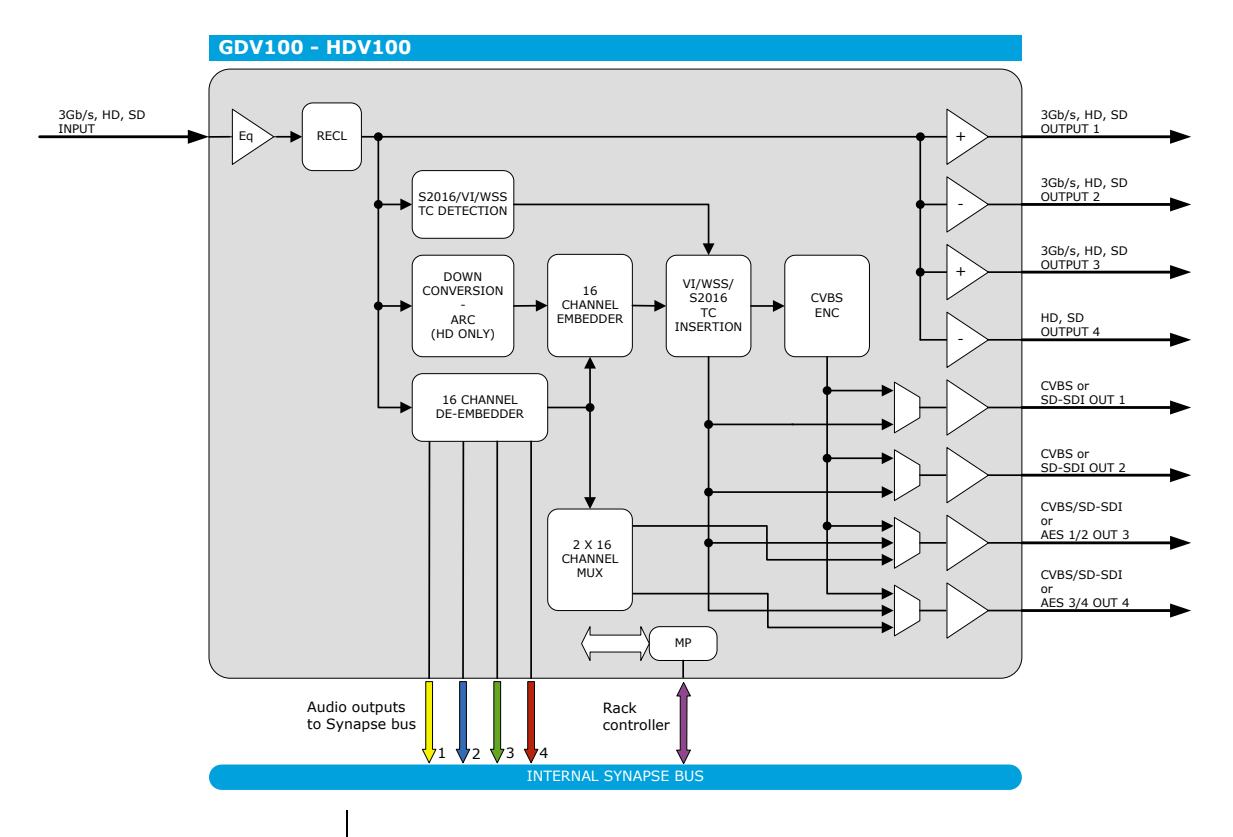

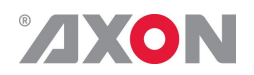

### <span id="page-13-0"></span>**<sup>5</sup> Settings Menu**

<span id="page-13-5"></span><span id="page-13-4"></span><span id="page-13-3"></span><span id="page-13-2"></span><span id="page-13-1"></span>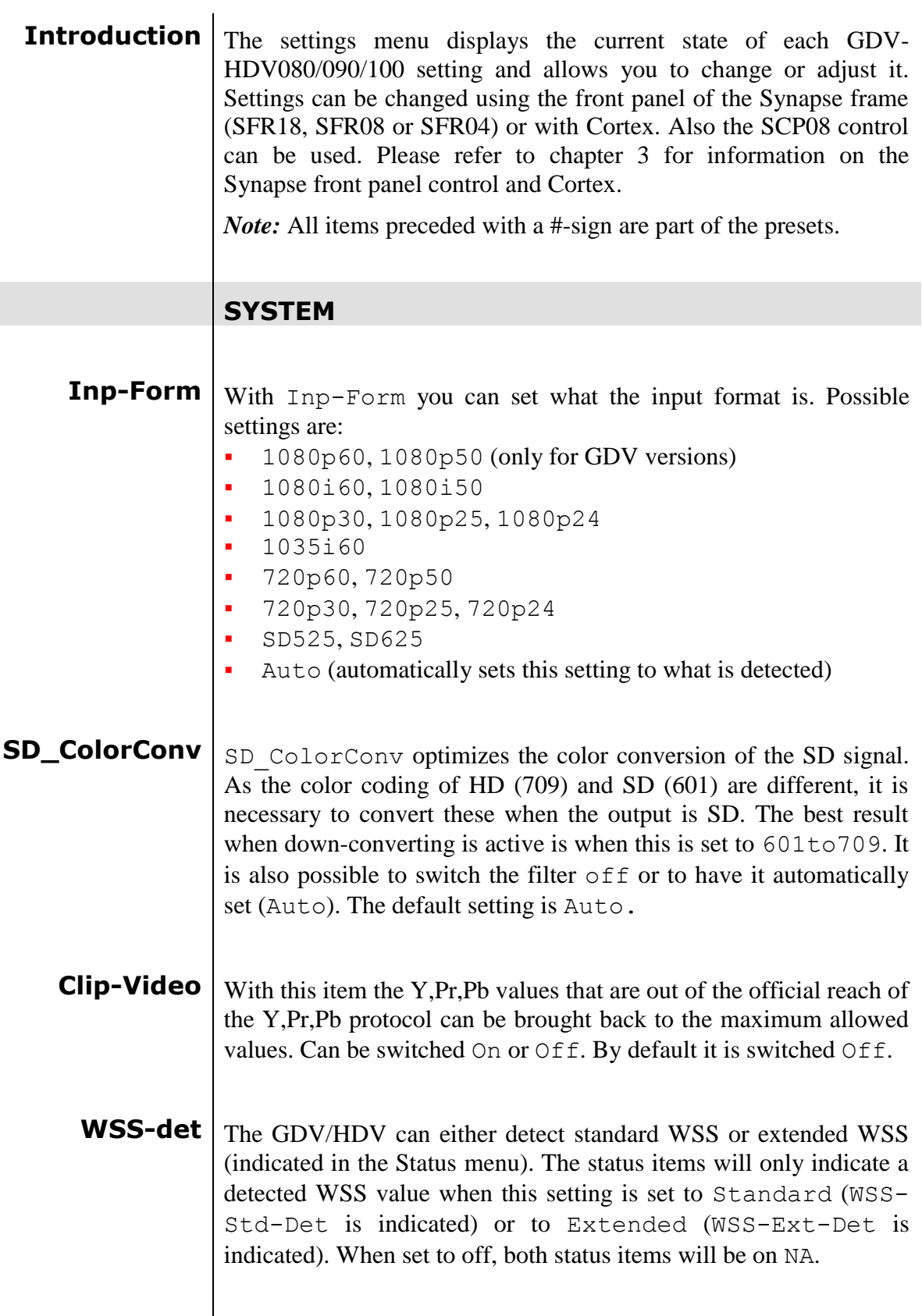

<span id="page-14-0"></span>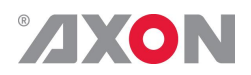

- **Control** The G/HDV can be controlled by the AFD (SMPTE 2016) data of the input, or manually. When set to S2016 the presets are triggered by the incoming AFD value respectively (AFD  $0 =$  preset 1,  $AFD_1$  = preset 2,  $AFD_2$  = preset 3, etc.). When set to manual (default) you can manually change the preset by changing the Active-Preset setting .
- <span id="page-14-1"></span>**No-Control** With this setting you can select what should happen when Control is set to S2016 and there is no AFD data detected on the input. You can choose one of the 16 presets to be activated in that event, or you can choose to hold the current active preset.
- <span id="page-14-4"></span><span id="page-14-3"></span><span id="page-14-2"></span>**PrstEditView** With this setting set to Follow Active, the edit preset setting (Edit-Preset) will follow the active preset when the active preset is changed. This to avoid confusion when changing the active. Set to Independent the edit preset will not automatically follow active preset changes. By default set to Follow Active.
	- **Output1** With this setting you select whether you want output1 (BNC 6 on the backpanel) to be a CVBS output or an SDI output.
	- **Output2** With this setting you select whether you want output2 (BNC 7 on the backpanel) to be a CVBS output or an SDI output.
	- **Output3** With this setting you select whether you want output3 (BNC 8 on the backpanel) to be a CVBS output , an SDI output or an AES /EBU audio output (G-HDV090 models only).
	- **Output4** With this setting you select whether you want output4 (BNC 9 on the backpanel) to be a CVBS output , an SDI output or an AES /EBU audio output (G-HDV090 models only).

#### **PRESET**

<span id="page-14-7"></span><span id="page-14-6"></span><span id="page-14-5"></span>**Active-Preset** With this item you can manually change the currently active preset when control is set to manual. Can be any preset between 1 and 16. By default it is set to 1. All menu settings that are preceded with a '#'-prefix are part of the preset.

<span id="page-15-0"></span>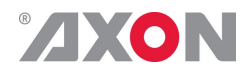

**Edit-Preset** | Here you can select which of the 16 selectable presets you want to edit. Changing this will *not* change the active preset, unless the currently active preset is the same you are going to edit. All menu settings that are preceded with a '# '-prefix are part of the preset.

<span id="page-15-1"></span>**#DConv\_Scale** With this item you set the Aspect Ratio of the output when down converting. Can be Anamorphic, LetterBox, LBox-14:9 or PanScan. The following table shows examples of the possible aspect ratios when the input source is 16:9.

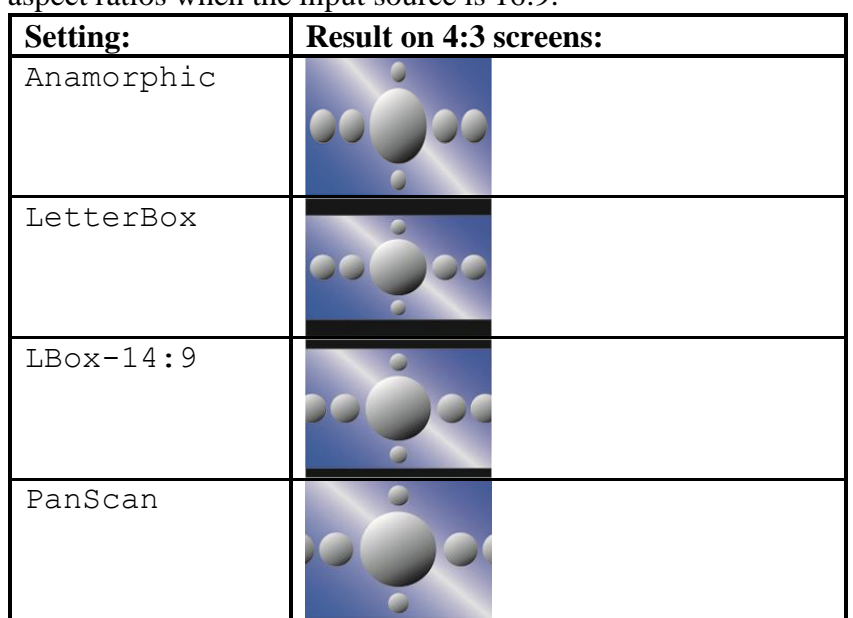

- <span id="page-15-2"></span>**#H-Pos** With this setting you can adjust the horizontal position of the output picture between -64 and +64 pixels.
- <span id="page-15-3"></span>**#WSS-insert** With this item you can set whether or not you want to insert a (new) WSS value on the output. This can be a standard WSS value or an extended WSS value. Can also be set to off, which is default.
- <span id="page-15-4"></span>#WSS-Stnd | When WSS-insert is set to standard, you can choose which standard WSS value should be inserted. Can be 1 vid to 8 vid or 1-flm to 8 flm. Default is 1 vid.
- <span id="page-15-6"></span><span id="page-15-5"></span>**#WSS-Extnd** When WSS-insert is set to extended, you can choose which extended WSS value should be inserted. Can be 4:3 0 to 4:3 7 or 16:9 0 to 16:9 7. Default is 4:3 0.
	- **#VI-Insert** With this item you can Switch on or off VI insertion.

<span id="page-16-0"></span>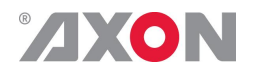

**#VI-Data** With the  $\#VI$ -Insert setting set to on, you can select VI values with this setting, which you want to be inserted. possible are all VI settings between 4:3 0 and 4:3 7 and the values between 16:9 0 and 16:9 7. Default is 4:3 0.

#### **PROC AMP**

- <span id="page-16-1"></span>**R-Gain**  $\vert$  R-Gain controls the Red gain. The control range is between 50% and 150%. The default setting is 100%.
- <span id="page-16-2"></span>**G-Gain**  $G$ -Gain controls the Green gain. The control range is between 50% and 150%. The default setting is 100%.
- <span id="page-16-3"></span>**B-Gain**  $B-Gain$  controls the Blue gain. The control range is between 50% and 150%. The default setting is 100%.
- <span id="page-16-4"></span>**Black**  $B_{\text{Black}}$  controls the total R-G-B Black gain. The control range is between –128bit and 127bit. The default setting is 0bit.
- <span id="page-16-5"></span>**R-Black**  $R$ -Black controls the Red-Black. The control range is between – 128bits and 127 bits in steps of 1 bit. The default setting is 0 bit.
- <span id="page-16-6"></span>**G-Black**  $\Big|$  G-Black controls the Green-Black. The control range is between – 128bits and 127 bits in steps of 1 bit. The default setting is 0 bit.
- <span id="page-16-7"></span>**B-Black**  $B$ -Black controls the Blue-Black. The control range is between – 128bits and 127 bits in steps of 1 bit. The default setting is 0 bit.

#### **TIMECODE**

- <span id="page-16-8"></span>**VITC\_Insert** With this card it is possible to copy the embedded timecode information of the to the output. With this setting you choose if you want to switch time code inserting on (default) or  $\circ$  f f.
- <span id="page-16-9"></span>**VITC\_Ln\_Dup** when set to  $\circ$ n, the VITC line is duplicated to the above selected  $line + 2 lines$
- <span id="page-16-10"></span>**VITC\_Ln\_625** When VITC Ln Ctrl is set to Manual, with this setting you can select a line between 7 and 22 when the output is SD625. Default is line 19.

<span id="page-17-0"></span>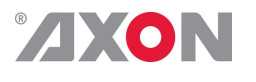

- <span id="page-17-1"></span>**VITC\_Ln\_525** When VITC Ln Ctrl is set to Manual, with this setting you can select a line between 7 and 22 when the output is SD525.
	- **VITC\_RD\_Ln** With this setting you can select what line of the input you want to copy the VITC data from. Can be any line between line 7 and line 22. Default is line 17.

#### **ANA VIDEO**

- <span id="page-17-2"></span>**Y-Filter**  $\vert y_{\text{Filler}}\vert$  allows the selection of filters with different characteristics that can be used to enhance Luminance performance. Y-Filter can be set to Normal, Low-Pass and Notch. The default setting is Normal.
- <span id="page-17-4"></span><span id="page-17-3"></span>**C-Filter** The C-Filter setting adjusts the bandwidth of the chroma channel. Selection is made between LP1.3, LP.65, LP1.0, and LP2.0 all of which represent the bandwidth in MHz. The default setting is LP2.0.
	- **Setup** Setup allows the user to add setup when using NTSC signals. The settings of Setup are Enabled or Disabled. The default setting is Disabled.

### **AUDIO**

- **Embedder** (G-HDV100 only) This G-HDV100-only setting switches on or off the audio embedder. Switched on will enable full 16 channel audio transparency on the down converted outputs. Default is off.
- <span id="page-17-5"></span>**Audio-Phase** With this item you can set the audio phase to be aligned or not (off). Default is Align.
- <span id="page-17-6"></span>**AudioStatusBits** With this item you can choose to either overwrite the audio status bits of the outputs, or to have them transparent (copied from the input).

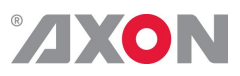

<span id="page-18-3"></span><span id="page-18-2"></span><span id="page-18-1"></span><span id="page-18-0"></span>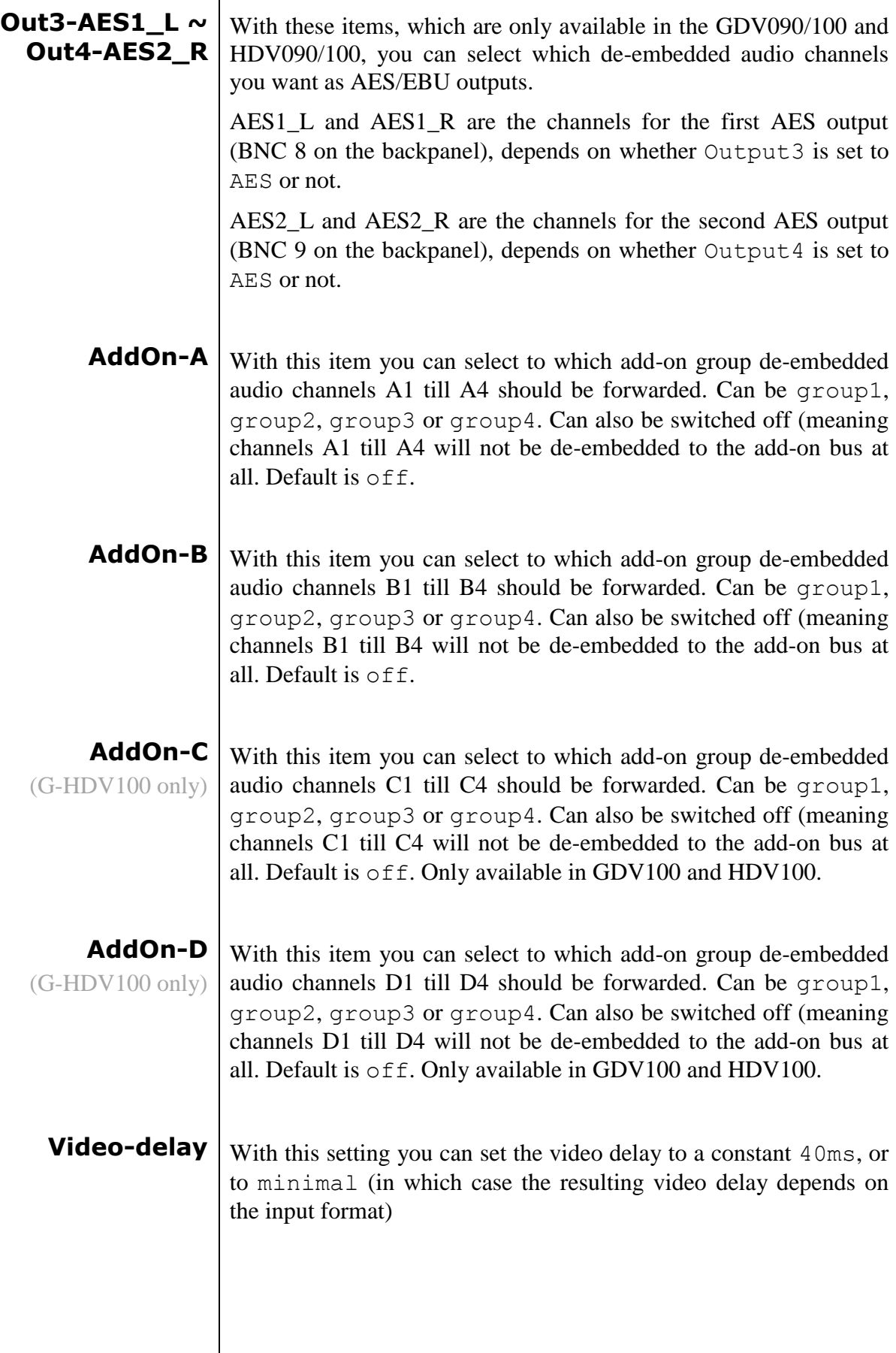

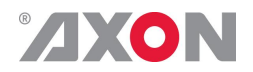

## <span id="page-19-0"></span>**<sup>6</sup> Status Menu**

<span id="page-19-3"></span><span id="page-19-2"></span><span id="page-19-1"></span>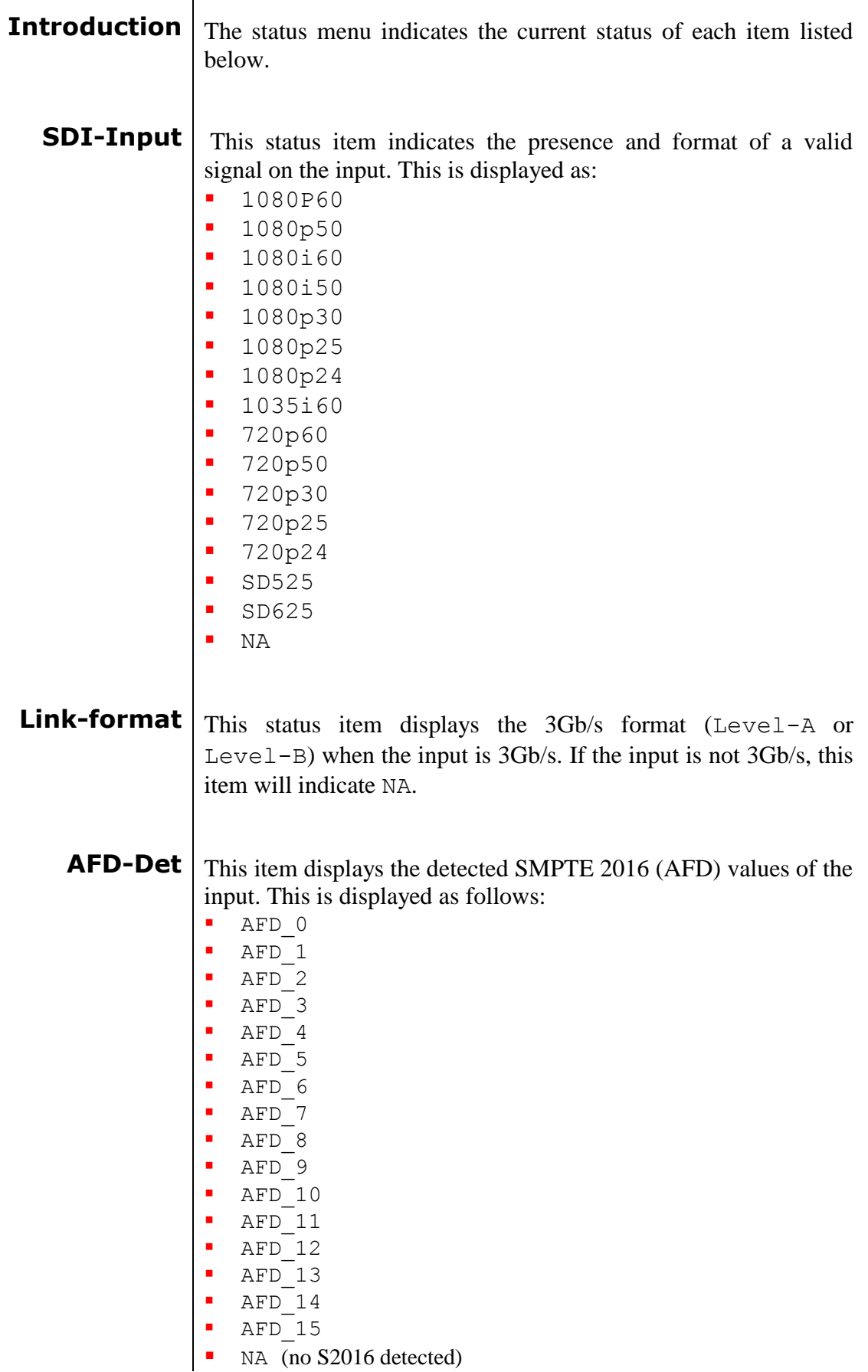

<span id="page-20-0"></span>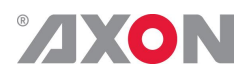

**WSS-Std-Det** This status item displays the detected standard WSS value of the input (only when WSS-Det in the settings menu is set to Standard). this is displayed as follows:

- $\blacksquare$  1 vid
- $-2$  vid
- **3** vid
- $-4$  vid
- 5 vid
- 6\_vid
- 7 vid **8** vid
- $-1$  flm
- $-2$  flm
- **3** flm
- **4** flm
- 5\_flm
- 6\_flm
- $-7$  flm
- $8$  flm
- NA (no standard WSS detected or detection switched off)

<span id="page-20-1"></span>**WSS-Ext-Det** This status item displays the detected extended WSS value of the input (only when WSS-Det in the settings menu is set to Extended). this is displayed as follows:

- $-4:3$  0
- $-4:31$
- $-4:3<sub>2</sub>$
- 4:3\_3  $-4:3<sub>4</sub>$
- $-4:3.5$
- $-4:36$
- $-4:3<sub>7</sub>$
- $16:9$  0
- 16:9\_1
- 16:9\_2
- 16:9\_3
- 16:9 4
- 16:9 5
- $16:96$
- 16:9 7
- NA (no WSS extended detected or detection switched off)

<span id="page-21-0"></span>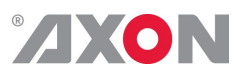

<span id="page-21-5"></span><span id="page-21-4"></span><span id="page-21-3"></span><span id="page-21-2"></span><span id="page-21-1"></span>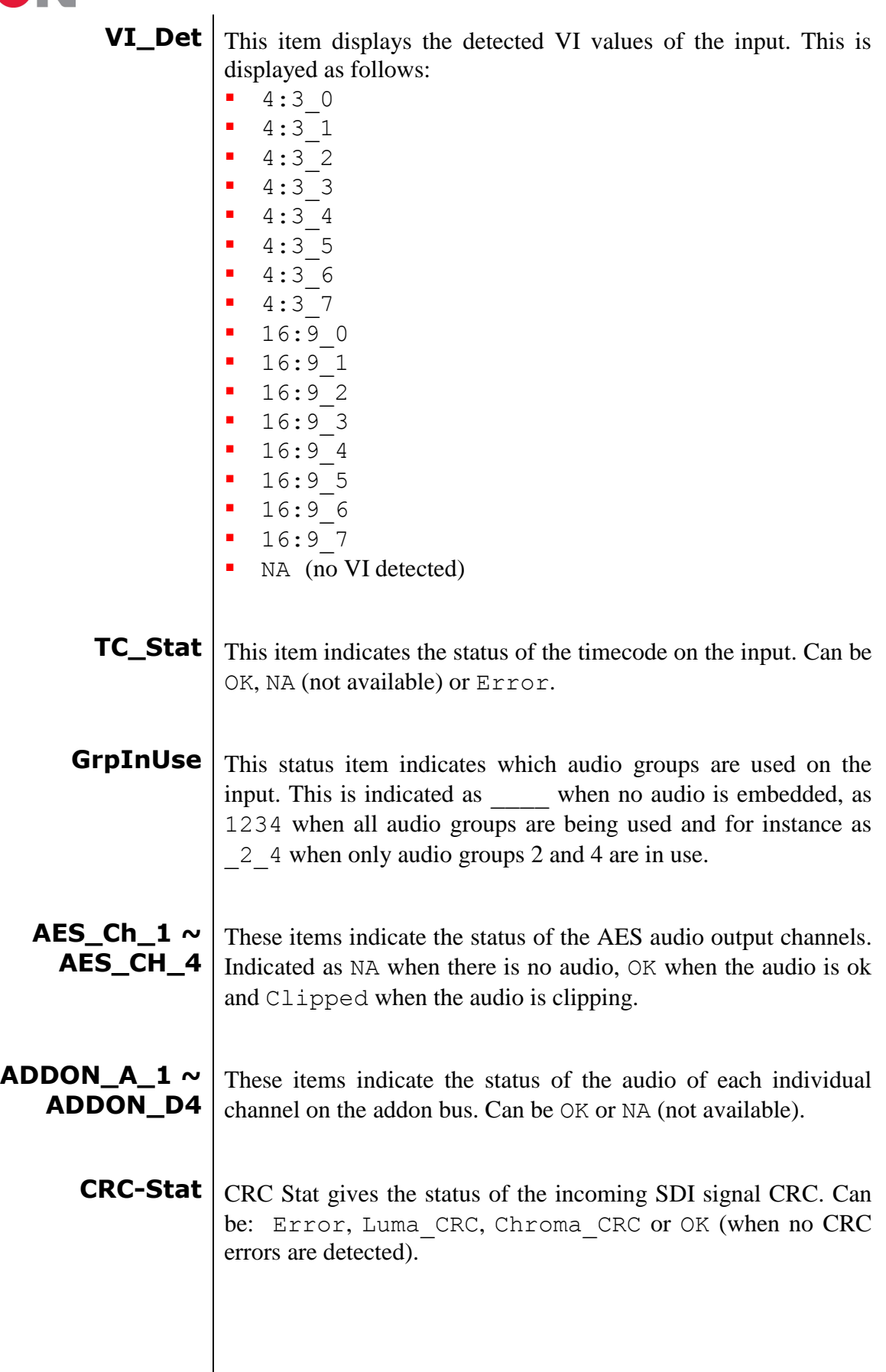

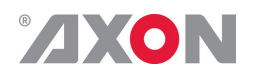

### <span id="page-22-0"></span>**<sup>7</sup> Events Menu**

<span id="page-22-7"></span><span id="page-22-6"></span><span id="page-22-5"></span><span id="page-22-4"></span><span id="page-22-3"></span><span id="page-22-2"></span><span id="page-22-1"></span>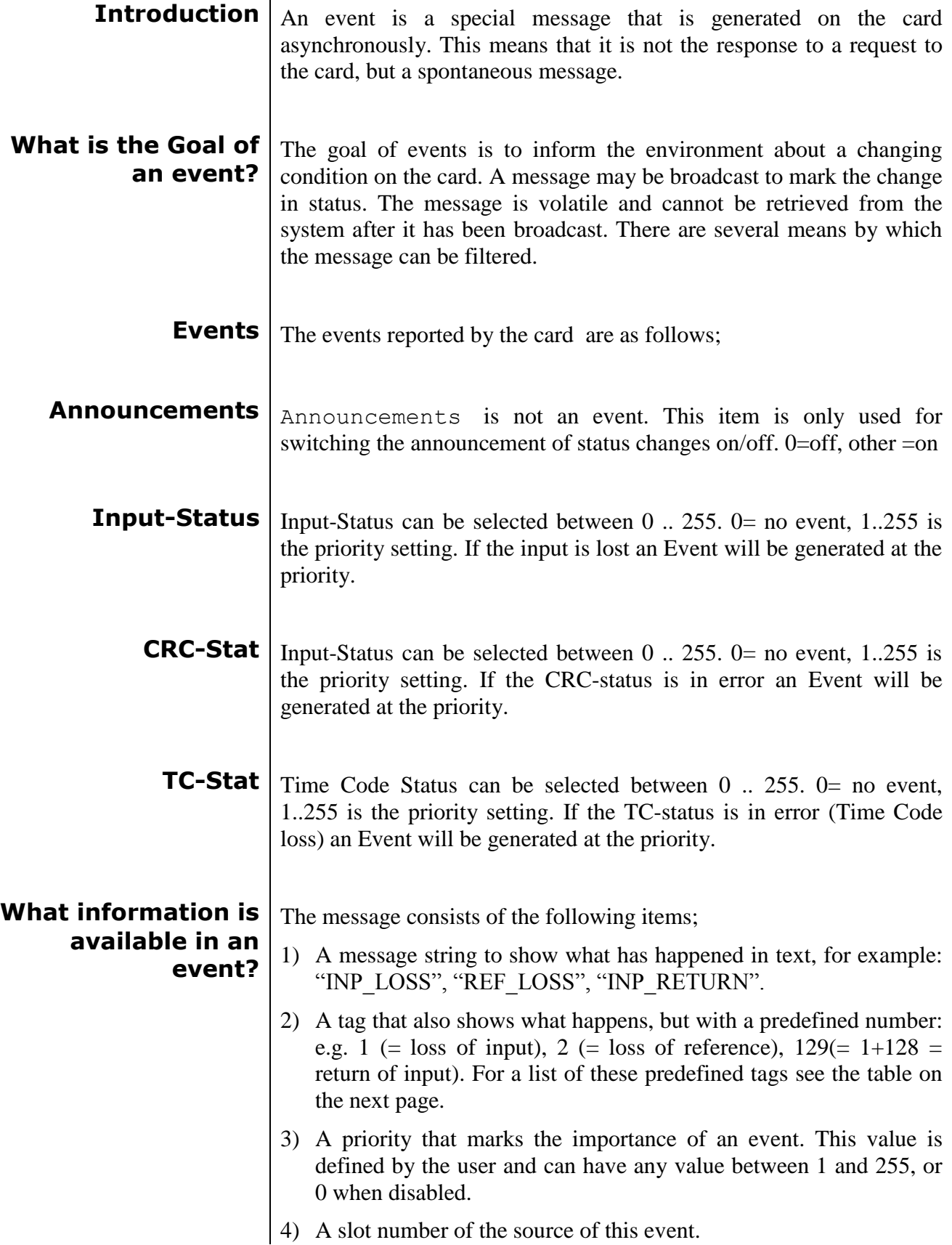

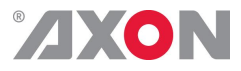

<span id="page-23-1"></span><span id="page-23-0"></span>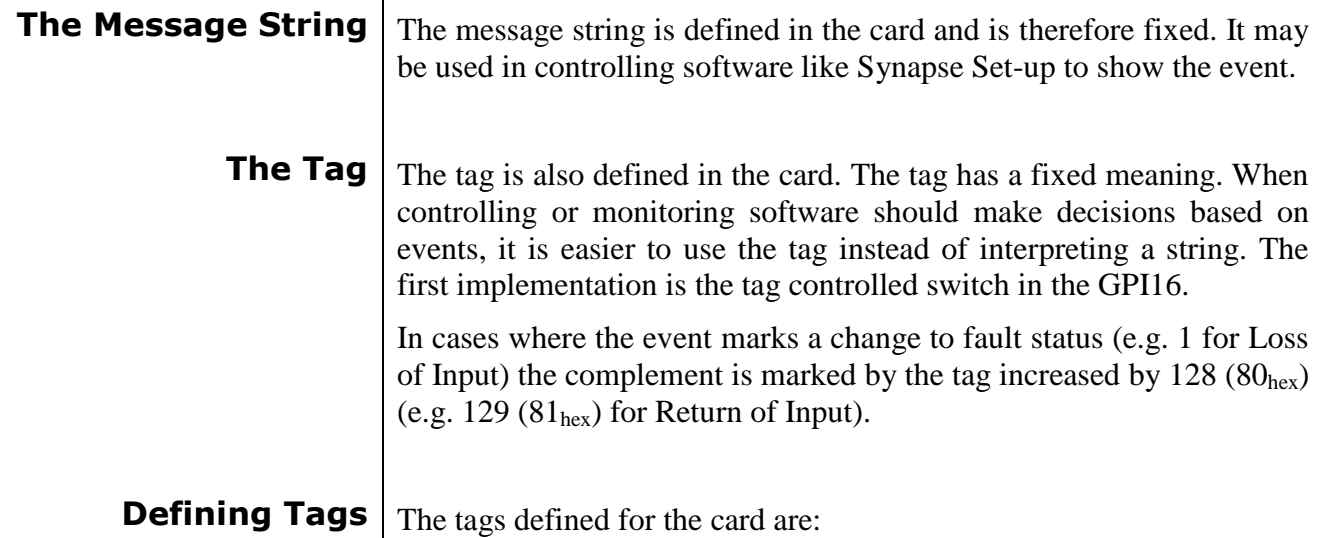

<span id="page-23-2"></span>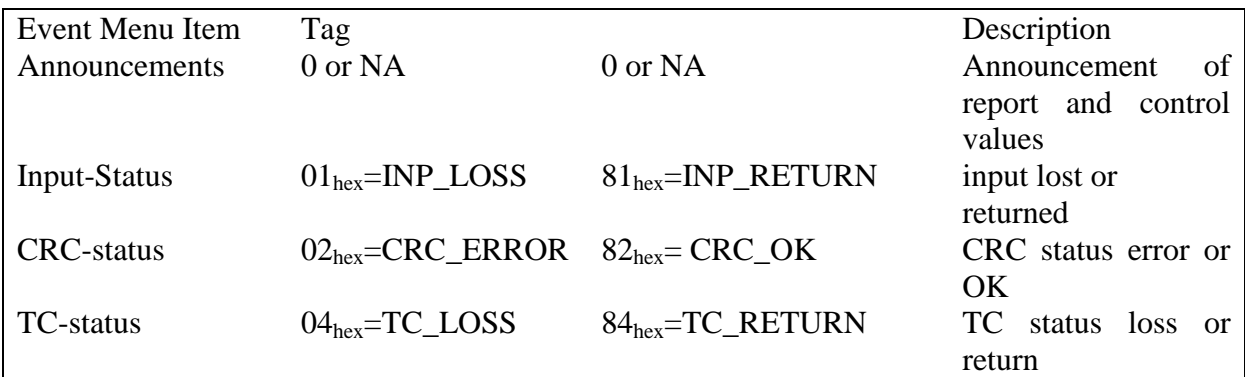

<span id="page-23-4"></span><span id="page-23-3"></span>**The Priority** The priority is a user-defined value. The higher the priority of the alarm, the higher this value. Setting the priority to Zero disables the announcement of this alarm. Alarms with priorities equal or higher than the Error Threshold setting of the RRC will cause the error LED on the Synapse rack front panel to light. **The Address** Together with the message string or the tag, the slot number or address of the card is relevant to be able to assign the event to a certain card.

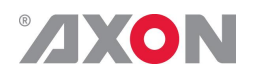

### <span id="page-24-0"></span>**<sup>8</sup> LED Indication**

<span id="page-24-6"></span><span id="page-24-5"></span><span id="page-24-4"></span><span id="page-24-3"></span><span id="page-24-2"></span><span id="page-24-1"></span>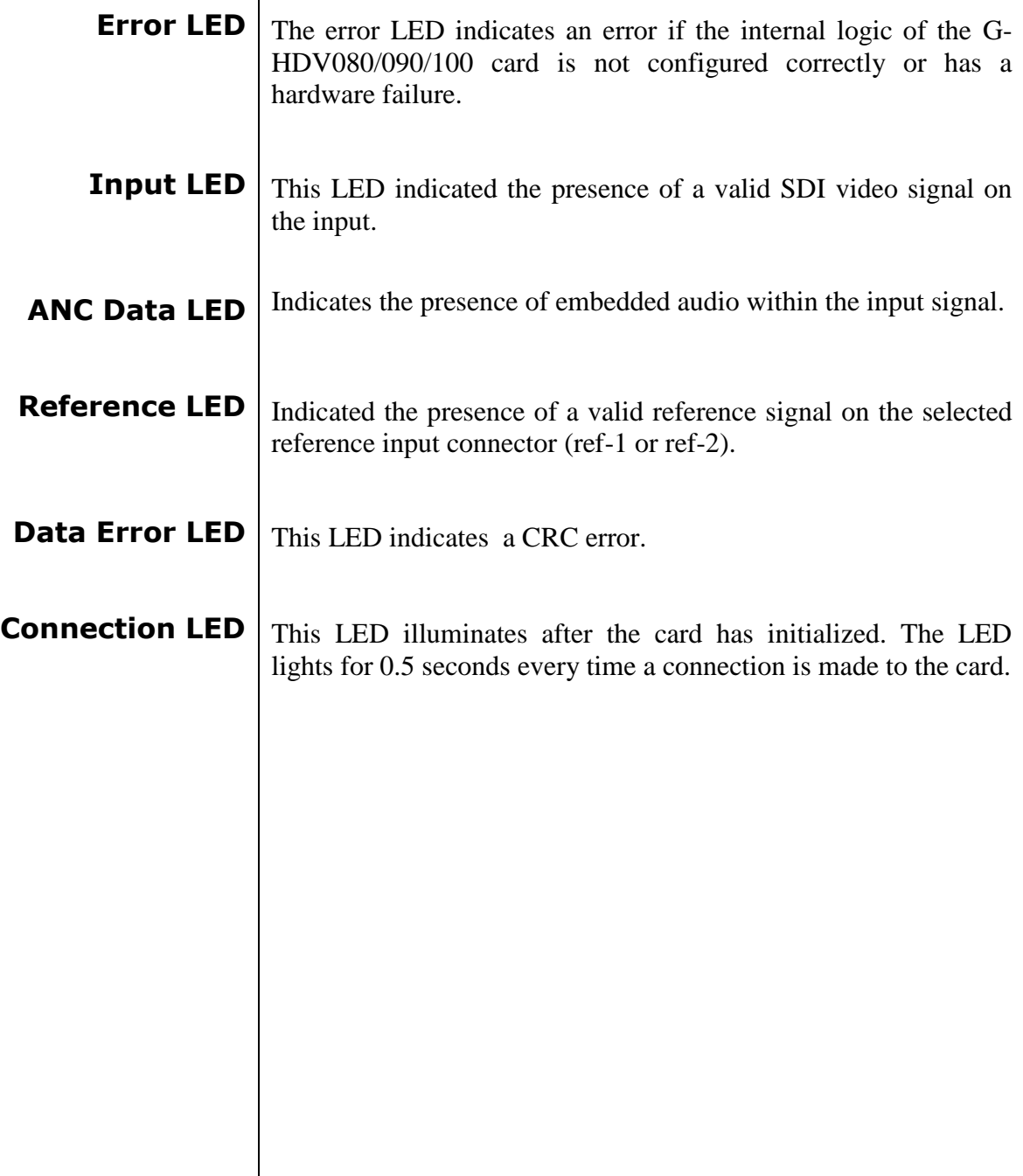

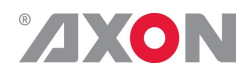

<span id="page-25-0"></span>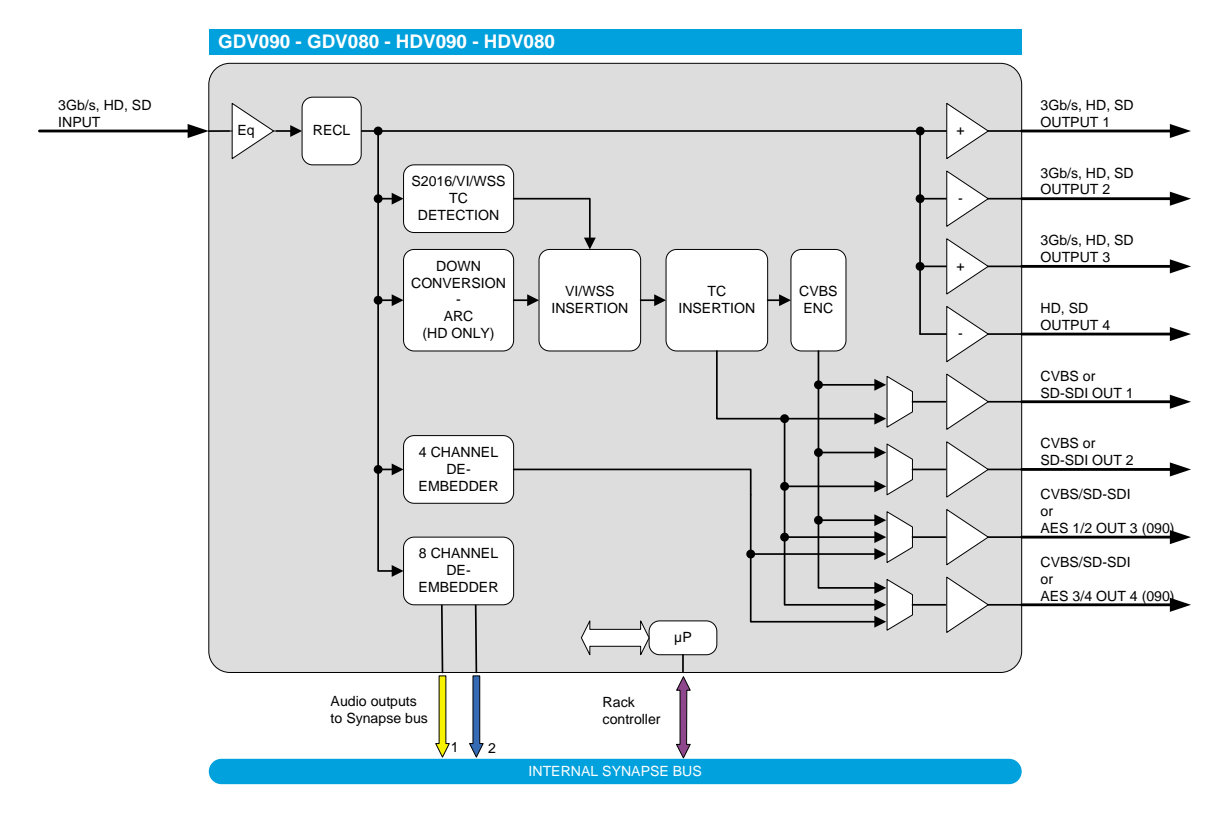

### **9 Block Schematic**

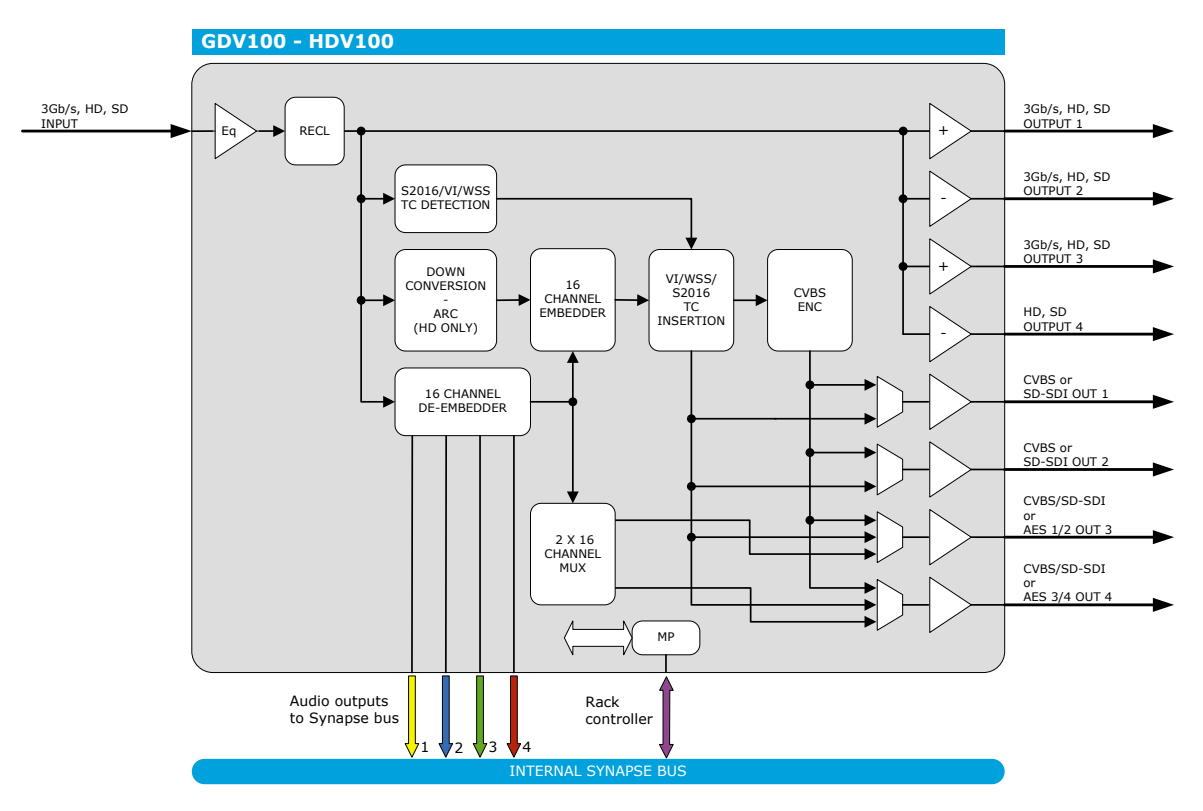

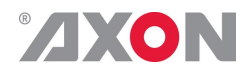

### <span id="page-26-0"></span>**10 Connector Panels**

The GDV-HDV080/090/100 can be used with the BPH01 or the BHX01a. The following table displays the pinout of these backpanels in combination with the card.

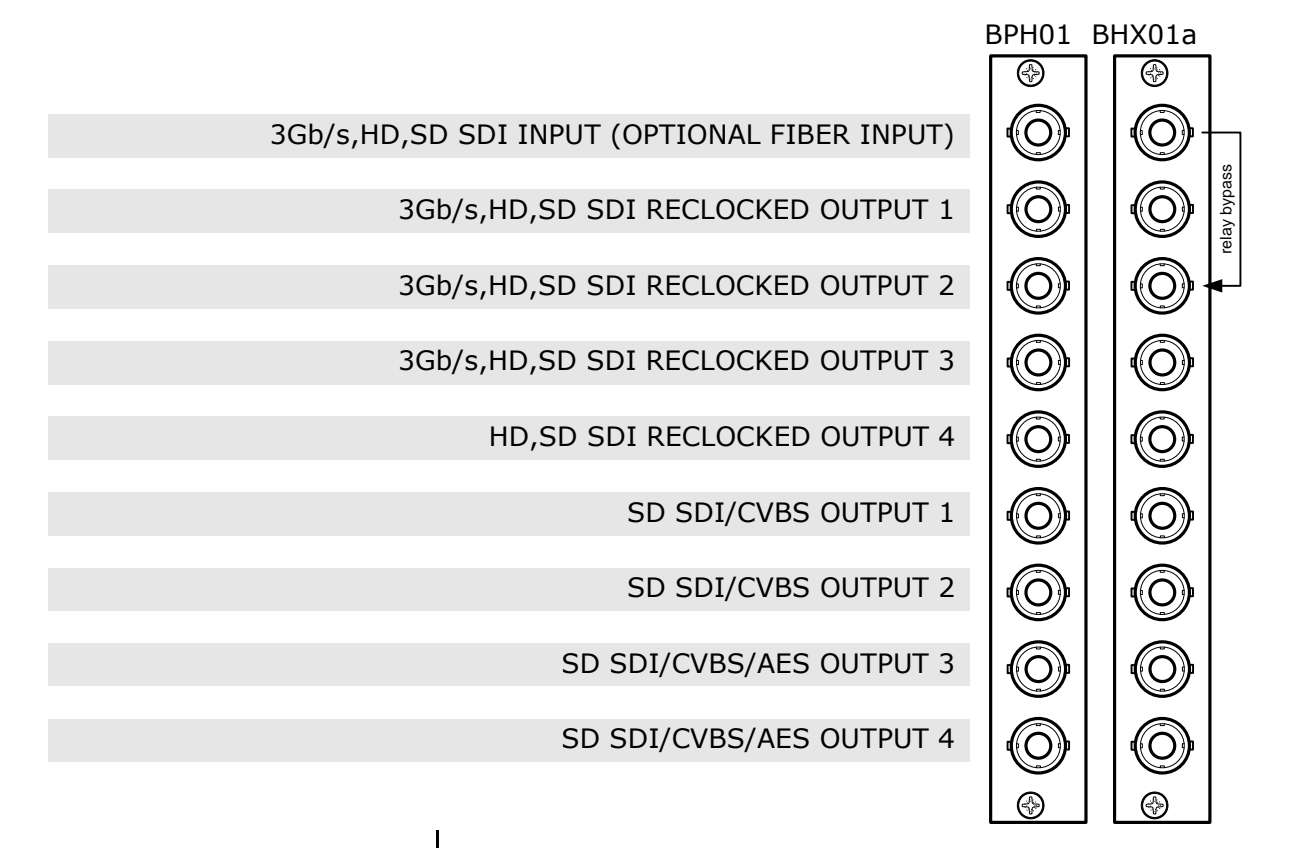